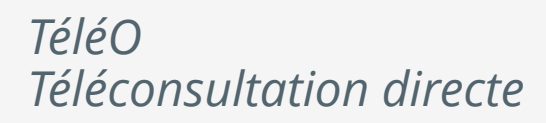

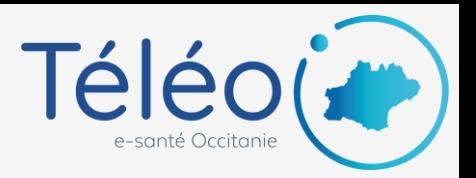

l e l

vendredi 01 juil. | 12:00 - 12:15

RETARD

REJOINDRE

# **Lancer la téléconsultation**

### **1. Connectez-vous à TéléO**

Allez sur l'URL XXXX et connectez vous à l'application TéléO.

• Cliquez sur le bouton « Téléconsultation ».

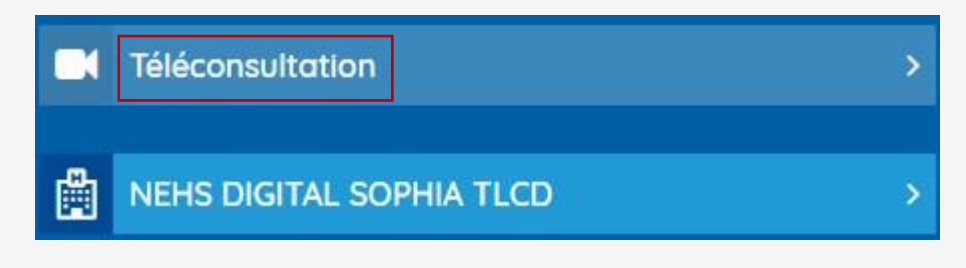

### **2. Lancer la téléconsultation**

La liste des téléconsultations à venir est affichée de la plus récente à la plus éloignée.

Vous pouvez consulter le télédossier pour visualiser les informations sur le patient, notamment les éventuels documents que ce dernier a déposé dans son espace pour vous.

Aujourd'hui

**ROUSSELOT Nils**<br> $0625499294$  | Non connecté

Un indicateur vous informe de la présence du patient dans la salle d'attente de la consultation.

**Pour démarrer la téléconsultation**, cliquer sur « Rejoindre ». Cette action informera le patient que vous êtes prêt à démarrer.

Vous pouvez également lui **indiquer un retard**. Le patient recevra alors une notification pour l'en informer.

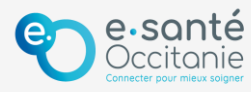

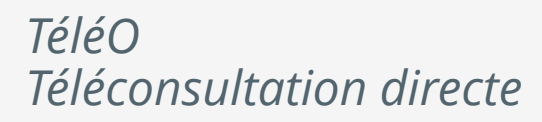

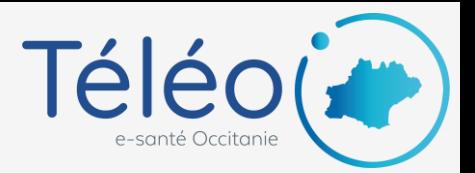

# **Réaliser la téléconsultation**

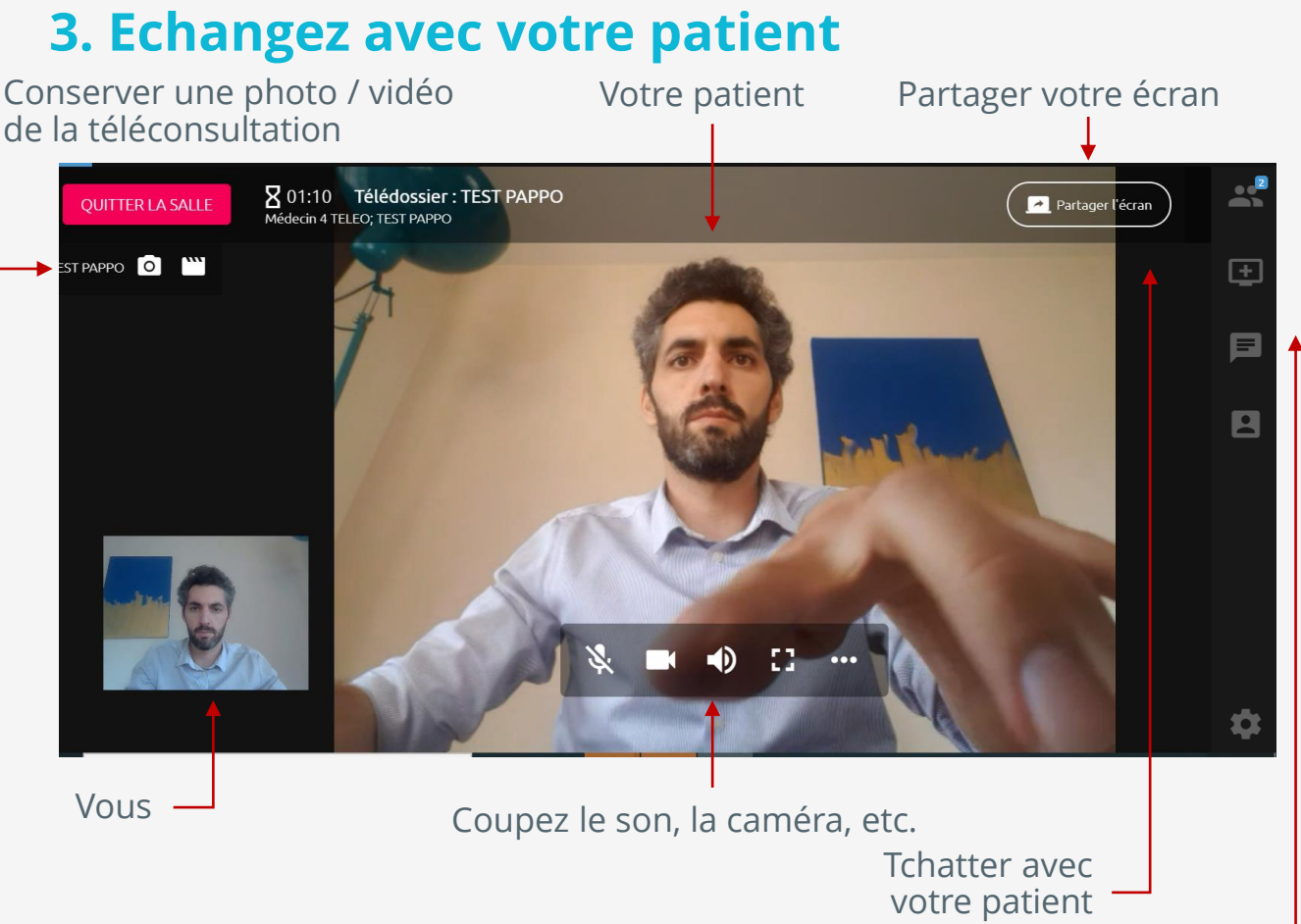

Prenez des notes pendant la téléconsultation et retrouvez-les après

#### **4. Quitter la téléconsultation**

Une fois la consultation terminée, cliquez en haut à gauche sur « QUITTER LA SALLE ».

Une fenêtre de confirmation s'ouvre avec les notes prises en séance à compléter / modifier si souhaité.

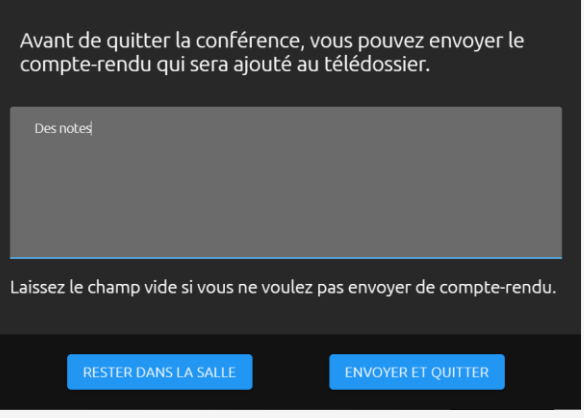

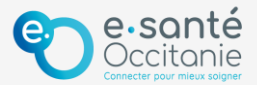